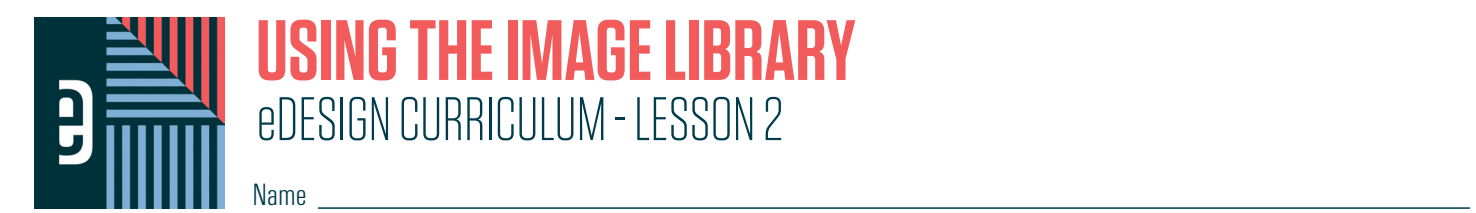

#### **INSTRUCTIONS**

THE VIDEOS — To find these tutorials, log into eDesign with your credentials. Click on the Help tab. Search for "Curriculum." Click on that link, and navigate to Lesson Two. THIS PDF - This is a fillable PDF. If you fill in the answers while on your browser, it will not save your work. You must download it, save it, and work in a dedicated PDF reader, not on a browser.

## **UPLOADING IMAGES AND ART IN THE LIBRARY**

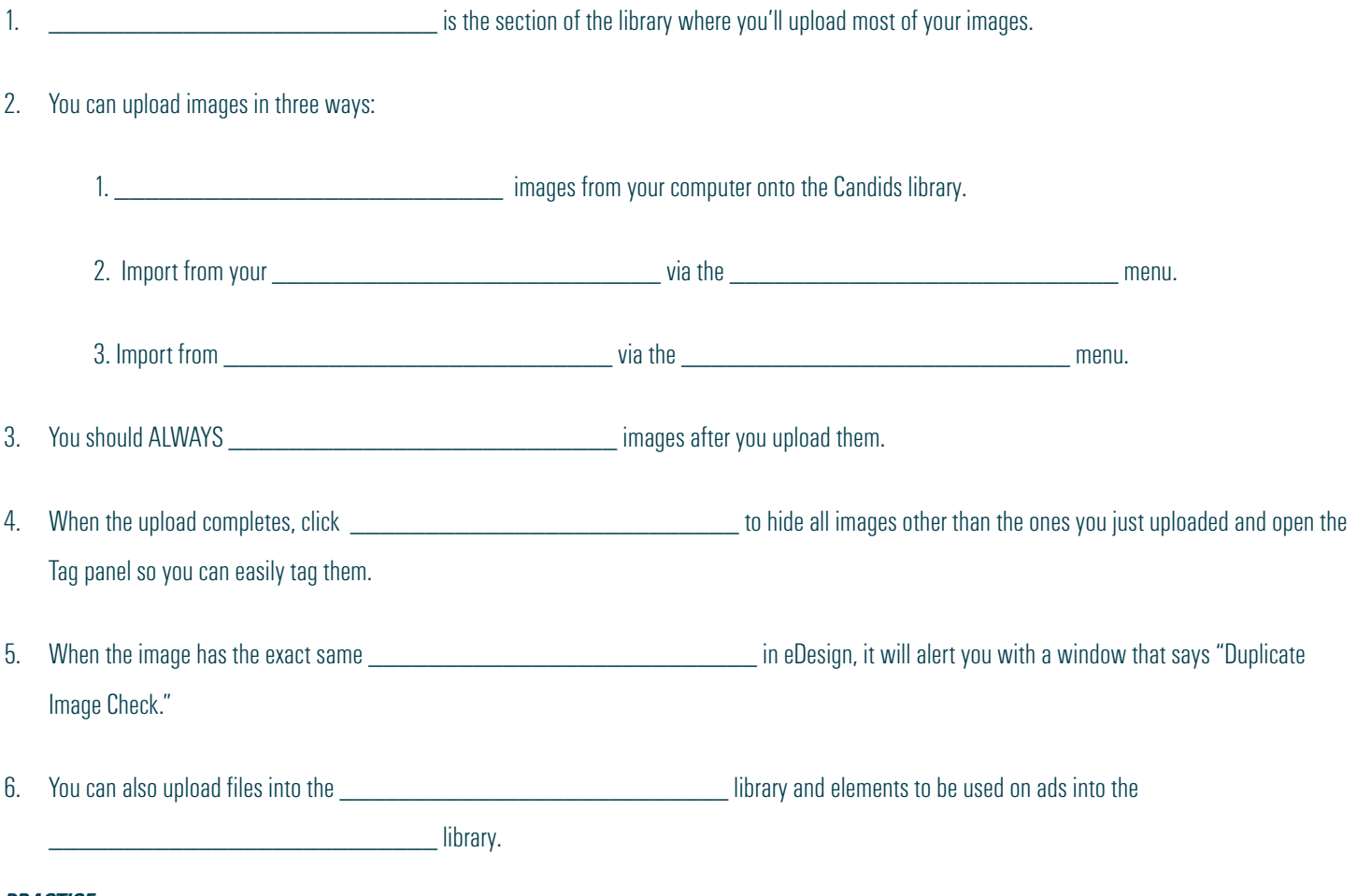

#### *PRACTICE*

To practice what you've just learned, do the following exercises:

- 1. Go to the Candids Library.<br>2. Upload an image or a select
- 2. Upload an image or a selection of images via the Drag and Drop method and choose "Tag Image Now" when the upload is complete.
- 3. Upload an image from your computer via the Import/Export menu.<br>4. Upload an image from Google Drive via the Import/Export menu.
- 4. Upload an image from Google Drive via the Import/Export menu.<br>5. Now try to upload an image you just uploaded and when asked. c
- Now try to upload an image you just uploaded and when asked, check the box to not upload the duplicate.

## **UPLOADING FROM GOOGLE DRIVE**

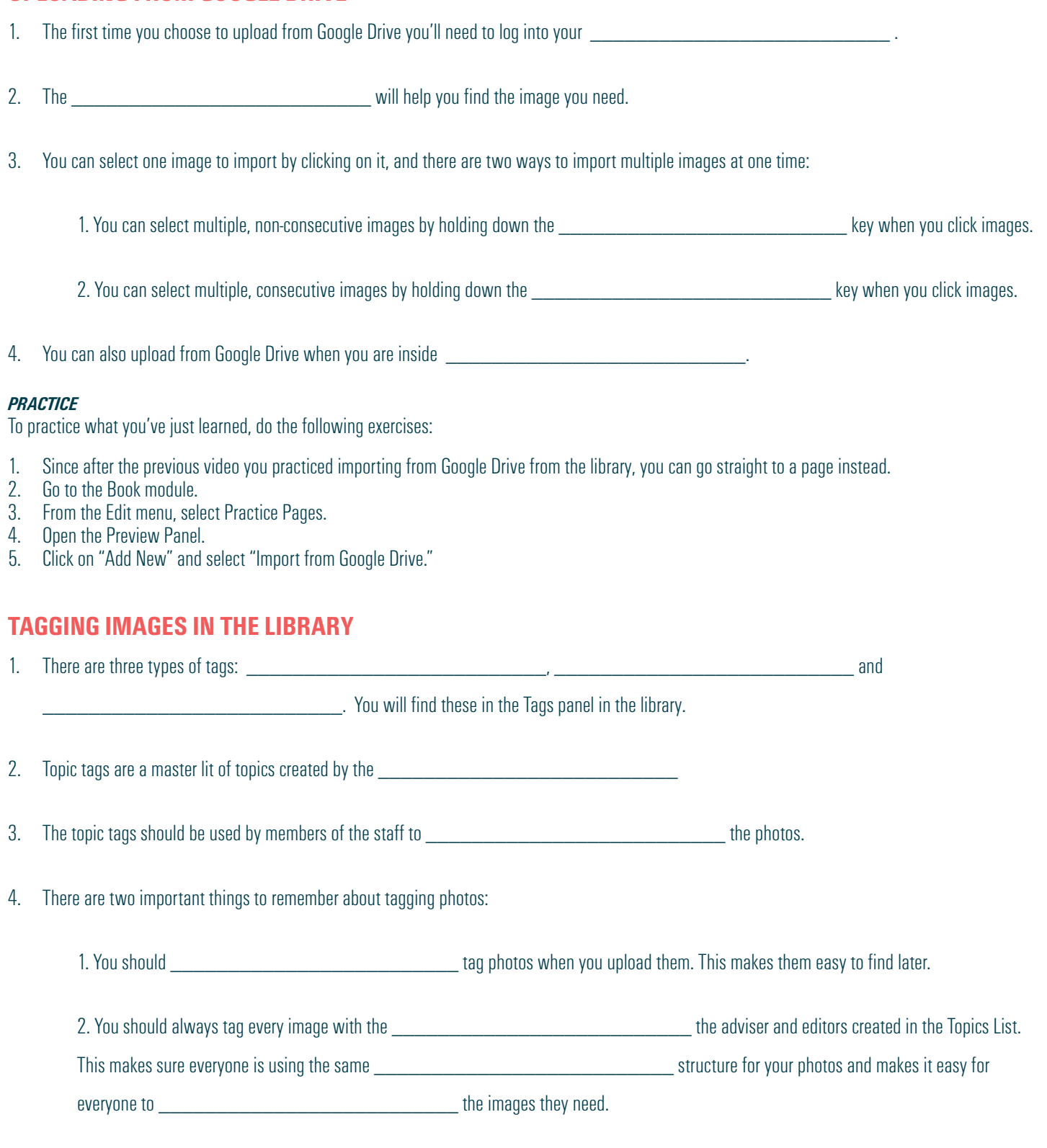

5. Keywords add specific information to a photo, like the game, score, date, time, etc. Keywords are not for organizing your photos. They are more for information about them.

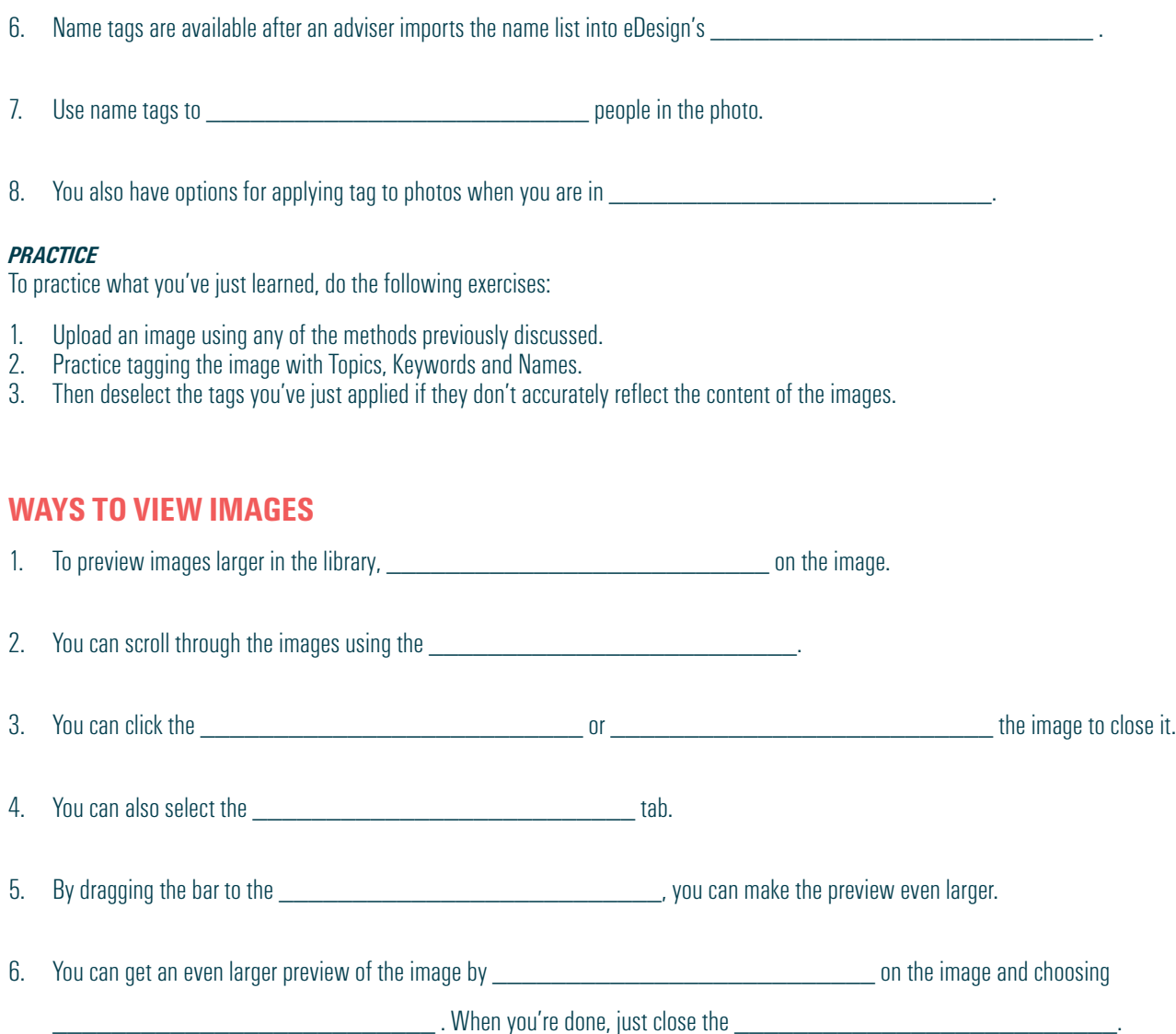

7. In Page Design, you have the option to open the image in the \_\_\_\_\_\_\_\_\_\_\_\_\_\_\_\_\_\_\_\_\_\_\_\_\_\_ to see them in a larger size.

#### *PRACTICE*

To practice what you've just learned, do the following exercises:

- 1. Go to the Candids Library.<br>2. Double click on an image t
- 2. Double click on an image to view it larger.
- 3. Scroll through the images in the library using your arrow keys.
- 4. Close that preview and click on the Preview tab.
- 5. Drag the Preview bar to the left to make the preview larger.
- 6. Right-click on an image and choose "Open in Another Tab." After checking it out, close that tab.
- 7. Click on Book. From the Edit menu, choose Practice Pages.<br>8. Open the Preview Panel and click on the Image Preview ico.
- Open the Preview Panel and click on the Image Preview icon to open it in the floating panel. Move the panel around the page and then close it.

## **ROTATING AND DELETING IMAGES**

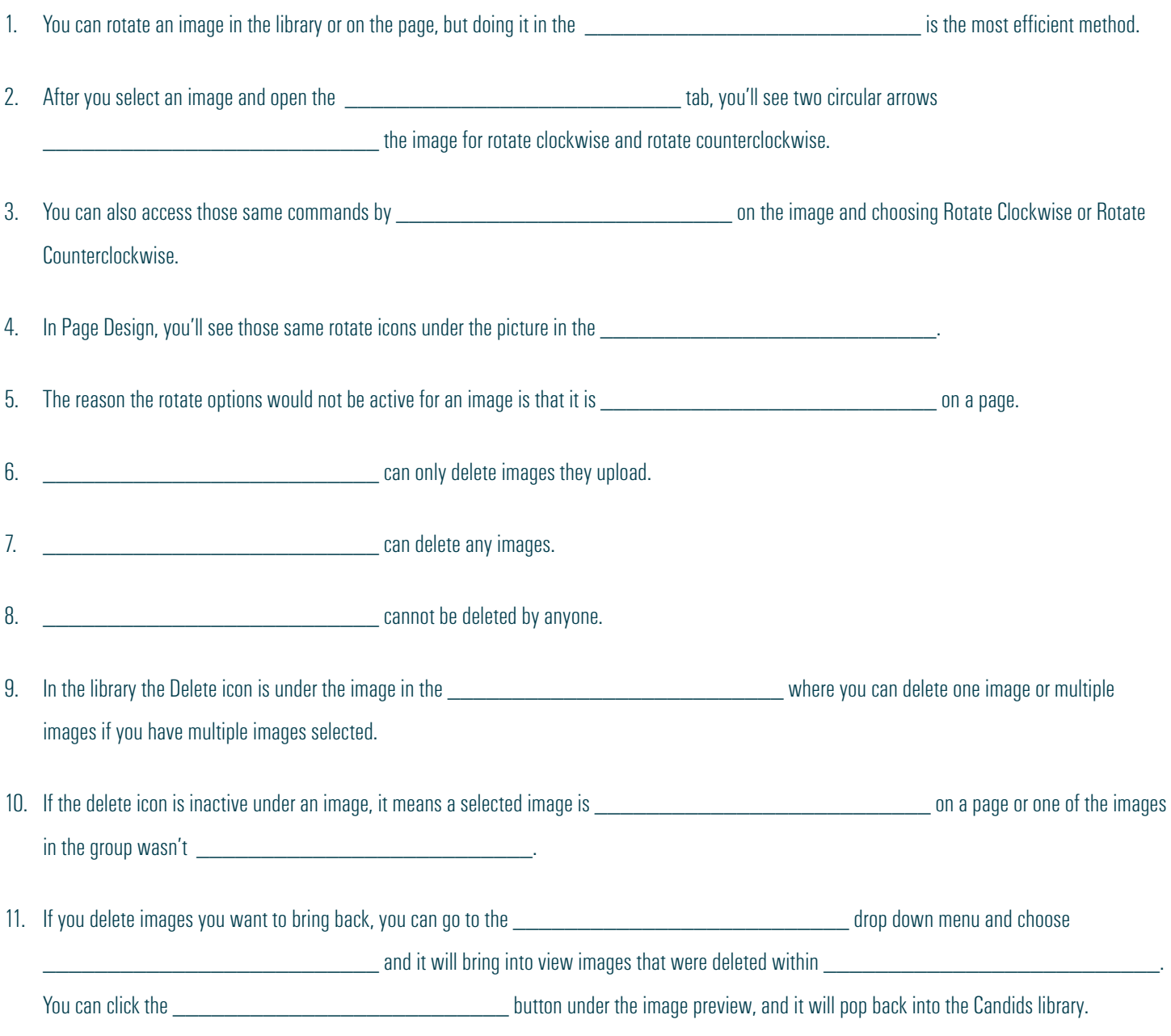

### *PRACTICE*

To practice what you've just learned, do the following exercises:

- 1. Go to the Candids Library.
- 2. Select an image and rotate it in the Preview Panel. Rotate it all the way so it is correctly oriented when you are finished.
- 3. Select an image and do the same thing using the options when you right click on an image.
- 4. Upload a random image you won't use in the yearbook. Then delete it.
- 5. Then go to the Filter menu and undelete it.
- 6. Then if it's not an image you'll use in the yearbook, delete it again.

# **DOWNLOADING IMAGES**

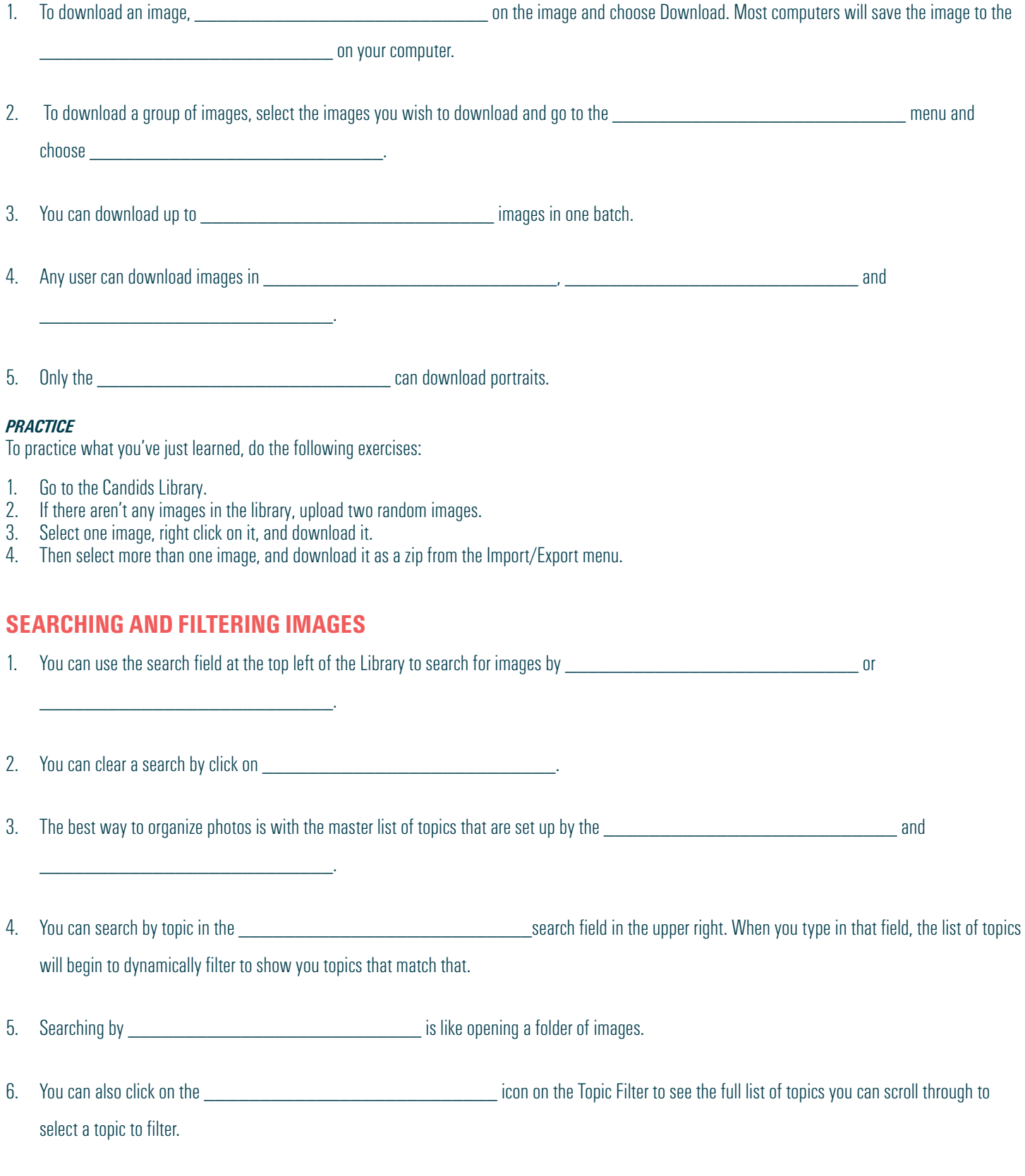

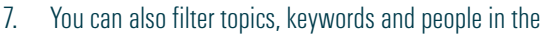

panel by clicking on the

\_\_\_\_\_\_\_\_\_\_\_\_\_\_\_\_\_\_\_\_\_\_\_\_\_\_ icon on the right of the Tags panel.

8. Also, the \_\_\_\_\_\_\_\_\_\_\_\_\_\_\_\_\_\_\_\_\_\_\_\_\_\_ list has a variety of filters you can apply to the library to help you find what you need.

### *PRACTICE*

To practice what you've just learned, do the following exercises:

- 1. Go to the Candids Library.
- 2. Upload an image.
- 3. Tag the image with a Topic, add a keyword, and tag it with a name if the name list is in eDesign.
- 4. Then search for that keyword in the Keyword search field.
- 5. Then clear the search and use the Topic search field to search for it by the topic you tagged it with. Then clear the search.
- 6. If you tagged it with a name, next search for it by that name by clicking on the filter icon to the right of the student's name in the Tags Panel.
- 7. If the name tagged isn't of a person who is actually in the photo, remove the name tag so eDesign's name tag data will be accurate.

### **MOVING ITEMS BETWEEN LIBRARIES**

1. There are four places in the library where you can upload assets:  $\blacksquare$ 

2. You can move assets in those sections to other sections in the Library. To do so, **which include the section on an image and choose** 

 $\blacksquare$ 

"Move to Candids," "Move to Portraits," "Move to Art," "Move to Ads" as needed.

### *PRACTICE*

To practice what you've just learned, do the following exercises:

- 1. Go to the Candids Library.
- 2. Right click on an image, and move it to the Portrait Library and then back to the Candids Library.

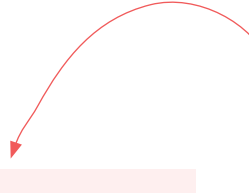

### **WHISTLE WHILE YOU WORK**

The next lesson contains tutorials to help you work efficiently in Page Design. You'll get a tour of the workspace, and you'll learn about these great tools for working efficiently.

- Grids and Guides
- Zooming and Navigating
- Using Keyboard Shortcuts
- Using Sticky Notes
- Using Spread History to restore past versions
- Making PDFs
- Using the Preview Panel

*We know you're eager to begin designing pages! Before you jump feet first into fonts, colors and styles, take a little time to learn the nuts and bolts of the design workspace..*

*The time you spend now will save time later!.*